## **راهنماي درخواست وام دانشجويي**

## **دانشجوي گرامي**

**جهت ثبت درخواست وام دانشجويي پس از ورود به سيستم جامع آموزش)سامانه گلستان( از منوي** "**وام دانشجويي**" ---> "**وام دانشجويي**" ---> " **اطالعات و درخواستها** " ---> " **عمليات درخواست وام توسط دانشجو**" **مي توانيد به** "**پردازش عمليات درخواست وام توسط دانشجو** " **دسترسي پيدا كنيد.**

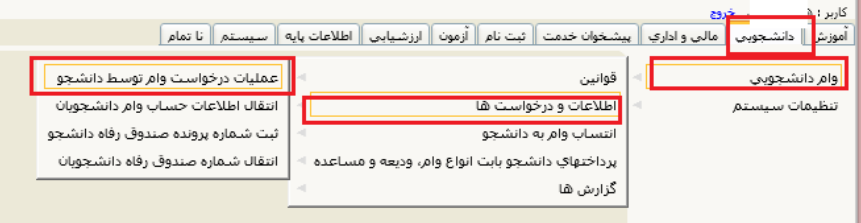

**پس از ورود شماره دانشجويي با كليك بر دكمه مي توانيد اطالعات خود را مشاهده كنيد. پردازش عمليات درخواست وام توسط دانشجو شامل پنج مرحله است كه بايد پس از تكميل مراحل 1 تا 4 جهت ثبت درخواست وام مرحله 5 را انتخاب كنيد.**

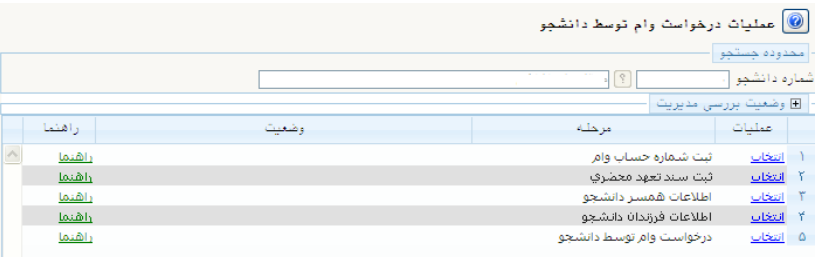

**پس از انتخاب مرحله 5 ؛ پردازش** "**درخواست وام دانشجويي**" **قابل مشاهده است. پس از مطالعه دقيق شرايط و مقررات دريافت و بازپرداخت وام ها، با كليك بر روي چك باكس عبارت »اينجانب با مطالعه كامل و قبول كليه شرايط فوق، خود را متعهد به رعايت آن مي دانم.« موافقت خود را اعالم نماييد.** 

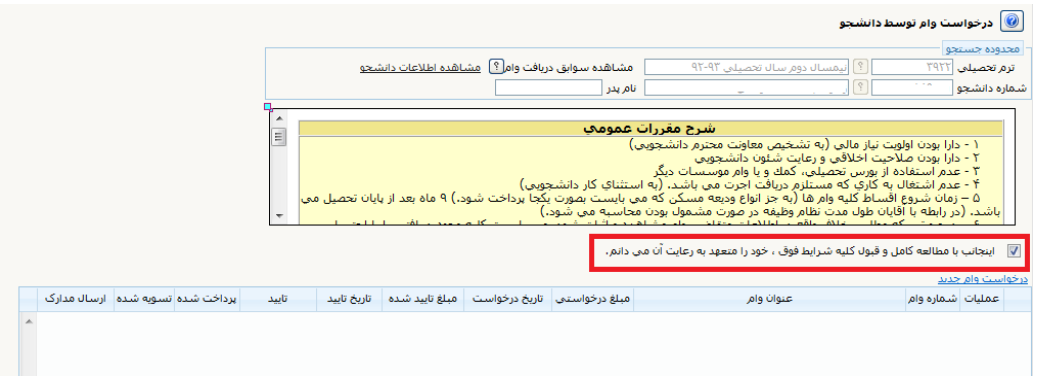

**سپس با كليك بر روي لينك درخواست وام جديد پردازش** "**ايجاد درخواست**" **قابل مشاهده است.**

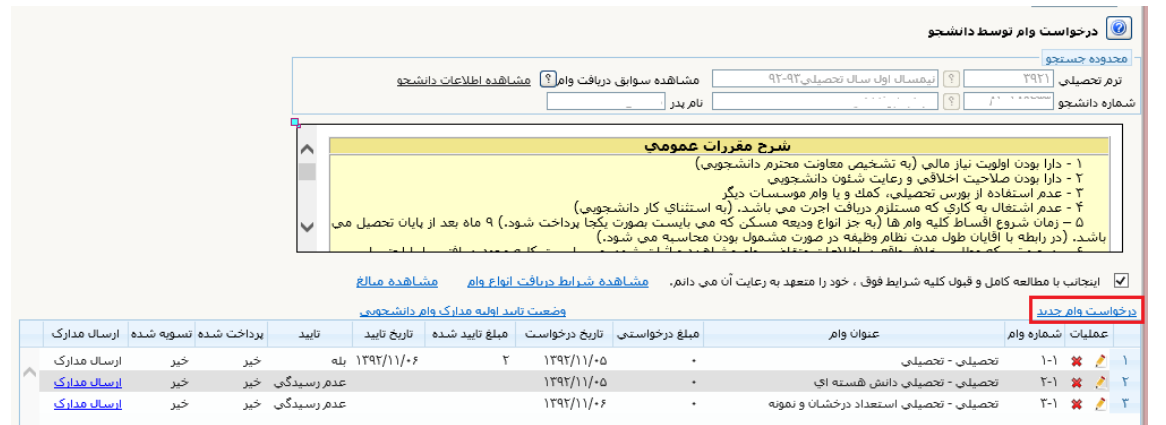

**با فشردن دكمه مي توانيد انواع وام را مشاهده نمائيد. پس از انتخاب وام مورد نظر و درج اطالعات خواسته** 

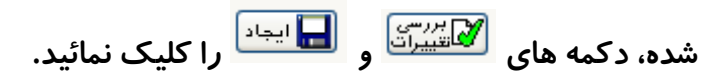

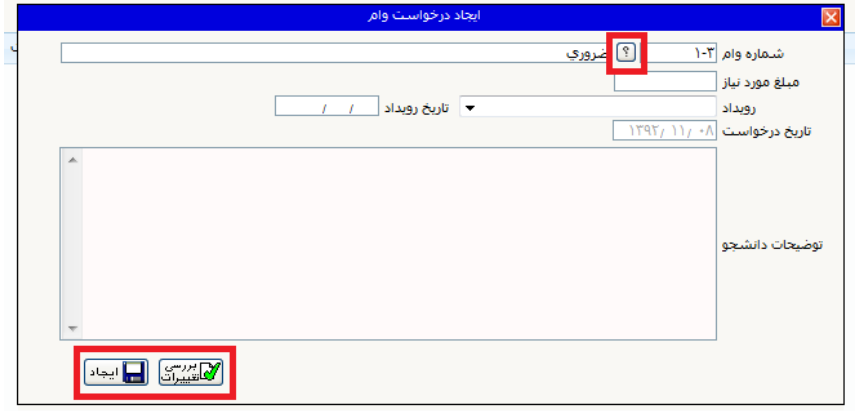

**پس از ثبت وام ؛ رديفي با شماره و عنوان وام مورد نظر در پردازش ايجاد مي گردد.درصورتي كه براي درخواست وام نياز به ارسال مدارك باشد لينك ارسال مدارك فعال مي گردد.**

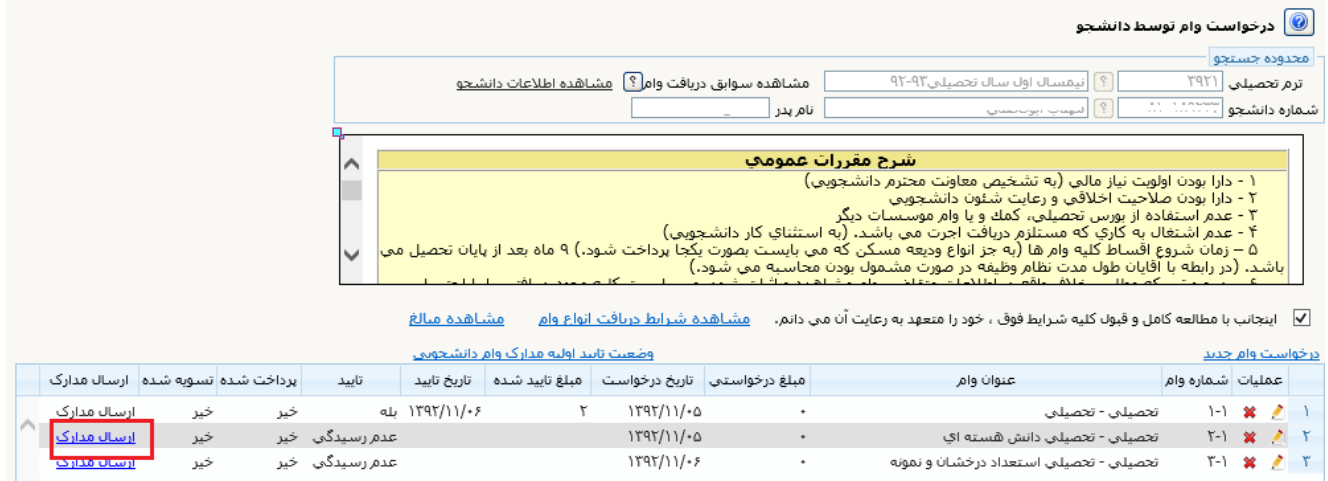

**با كليك بر روي لينك ارسال مدارك پردازش**"**ارسال و تاييد مدارك پرونده دانشجو**" **قابل مشاهده است.**

**درصورتي كه در وام مورد نظر نياز به دريافت فرمي جهت دانلود وجود داشته باشد؛لينك دريافت فرم )هاي( مورد نياز فعال مي شود كه از اين طريق مي توانيد فرمهاي مورد نياز را دانلود كنيد.**

**جهت آپلود مدارك بايد بر روي لينك ارسال كليك كنيد تا پردازش** "**سند الكترونيكي**" **جهت آپلود مدرك باز شود.**

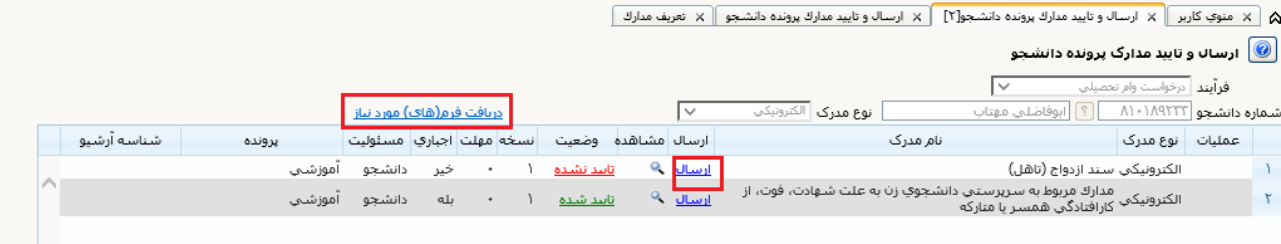

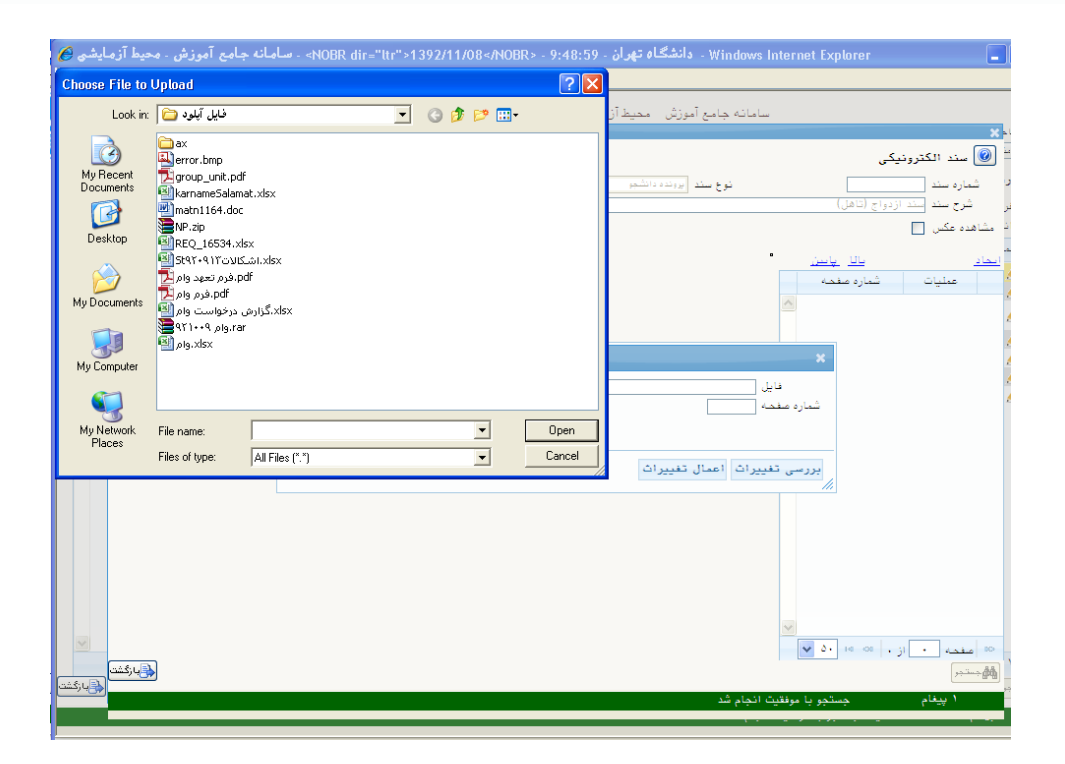

**درصورتي كه قبال اين مدرك را در زمان پذيرش ارسال كرده ايد نيازي به ارسال مجدد نيست . مي توانيد با كليك بر روي آن را مشاهده و اگر مدرك مورد تاييد است، دكمه بازگشت را زده و به مرحله قبل بازگرديد.**

**در صورت نياز به آپلود چند فايل براي مدرك مورد نظر ؛ از لينك ايجاد استفاده نمائيد.**

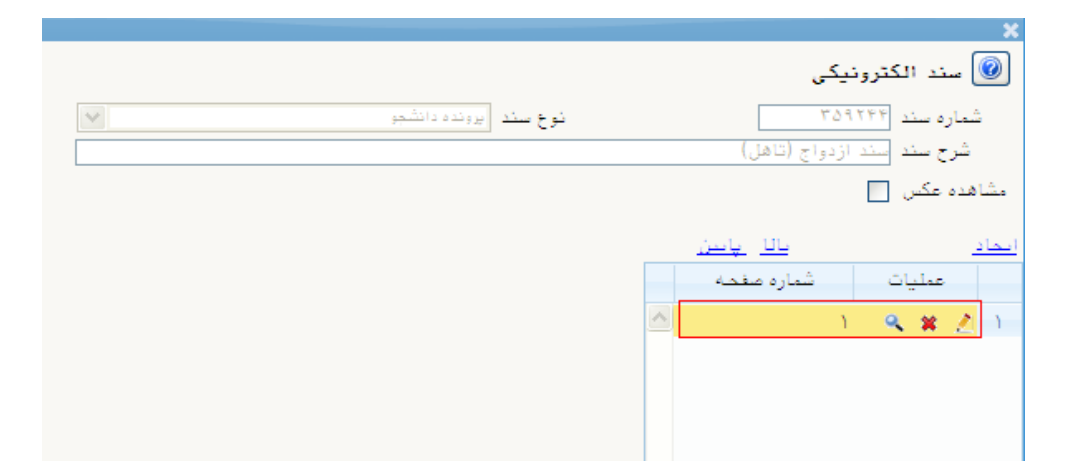

**پس از تكميل مدارك ارسالي درخواست وام شما ثبت مي شود.براي مشخص شدن آنكه وام شما تائيد شده است** 

**يا خير مي توانيد از همان پردازش** "**درخواست وام دانشجويي**" **قسمت تائيد اطالع پيدا كنيد.**

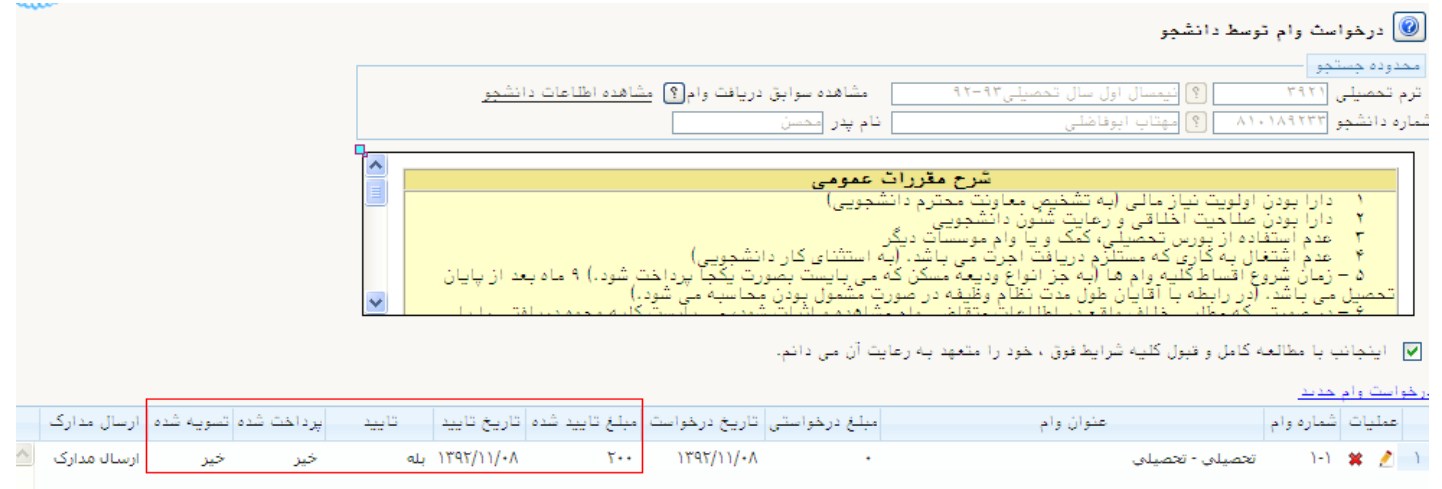

## **در صورت عدم تاييد وام به توضيح مديريت مراجعه نماييد.**

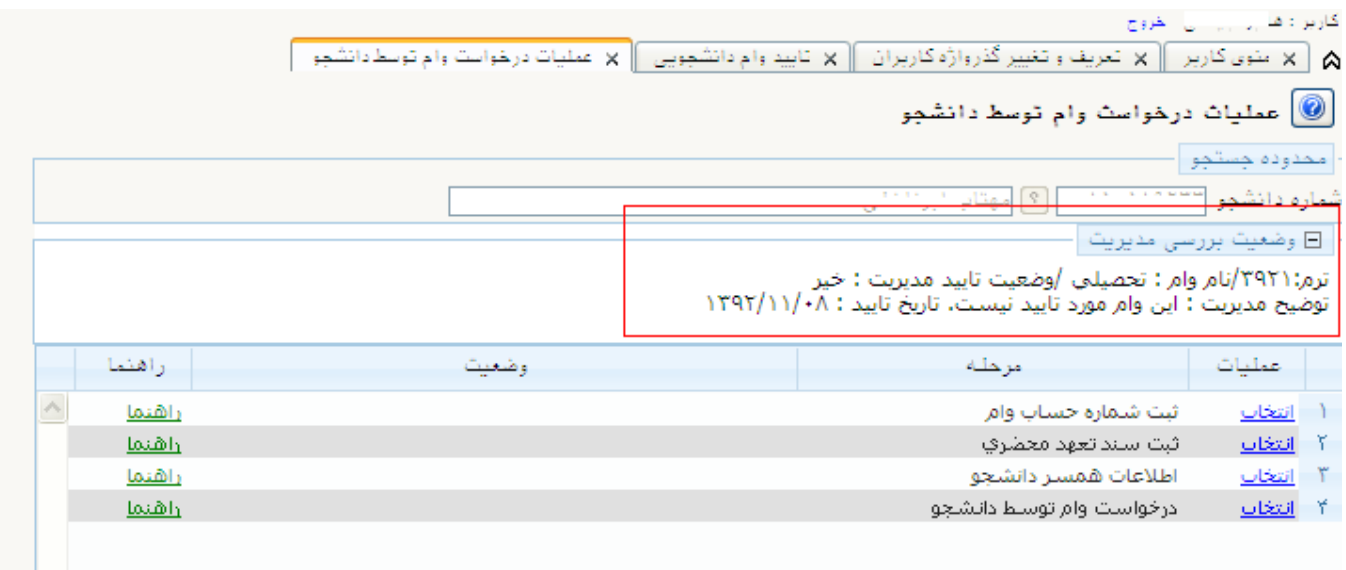